## **ELTRINEX LS500 GPS – návod na upgrade**

## 1) Zjistěte verzi své kamery

Tato autokamera se vyskytuje ve více verzích, proto je třeba před provedením upgrade firmware určit, kterou verzi vlastníte.

Verzi autokamery lze zjistit v menu. Vyvolejte menu autokamery (menu lze vyvolat stiskem horního levého tlačítka, vedle tlačítka zapnutí autokamery) a opakovaným stiskem tohoto tlačítka se přepněte na poslední záložku menu. Následně se šipkou nahoru přesuňte na položku "Verze eltrinex.cz" a stiskněte OK. Zobrazí se informace o autokameře. Pro stanovení verze autokamery jsou rozhodující první tři znaky v řádku - "Ver: XXX".

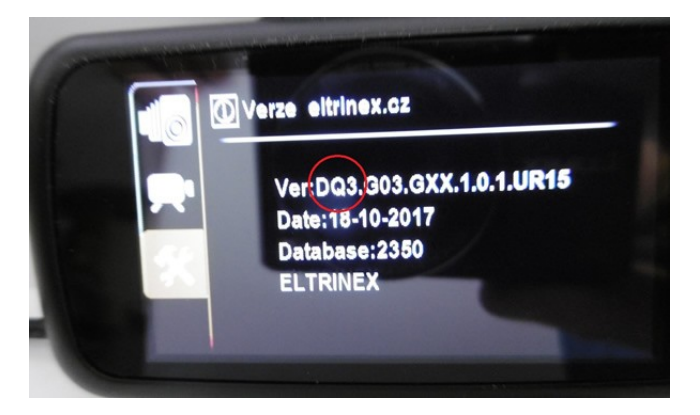

## 2) Stáhněte si aktuální verzi firmware

Pokud jsou následující znaky DM3, stáhněte si firmware určený pro verzi DM3.

Pokud jsou znaky DQ3 DL3 DO3 anebo jiné, stáhněte firmware určený pro ostatní verze.

3) Proveďte aktualizaci firmware – návod krok za krokem viz. níže

Postup k provedení firmware:

1) zálohujte si do počítače všechny Vaše záznamy z kamery, chcete-li je uchovat,

2) uložte si do počítače soubor s firmwarem určeným pro Vaši autokameru stažený z našich webových stránek,

3) připojte pomocí USB kabelu kameru k počítači,

4) Firmware se vždy stahuje v zazipovaném souboru, je nutno tento soubor otevřít a celý jeho obsah, tedy soubor "firmware.bin" nebo "eltrinex.bin", zkopírovat na paměťovou kartu kamery,

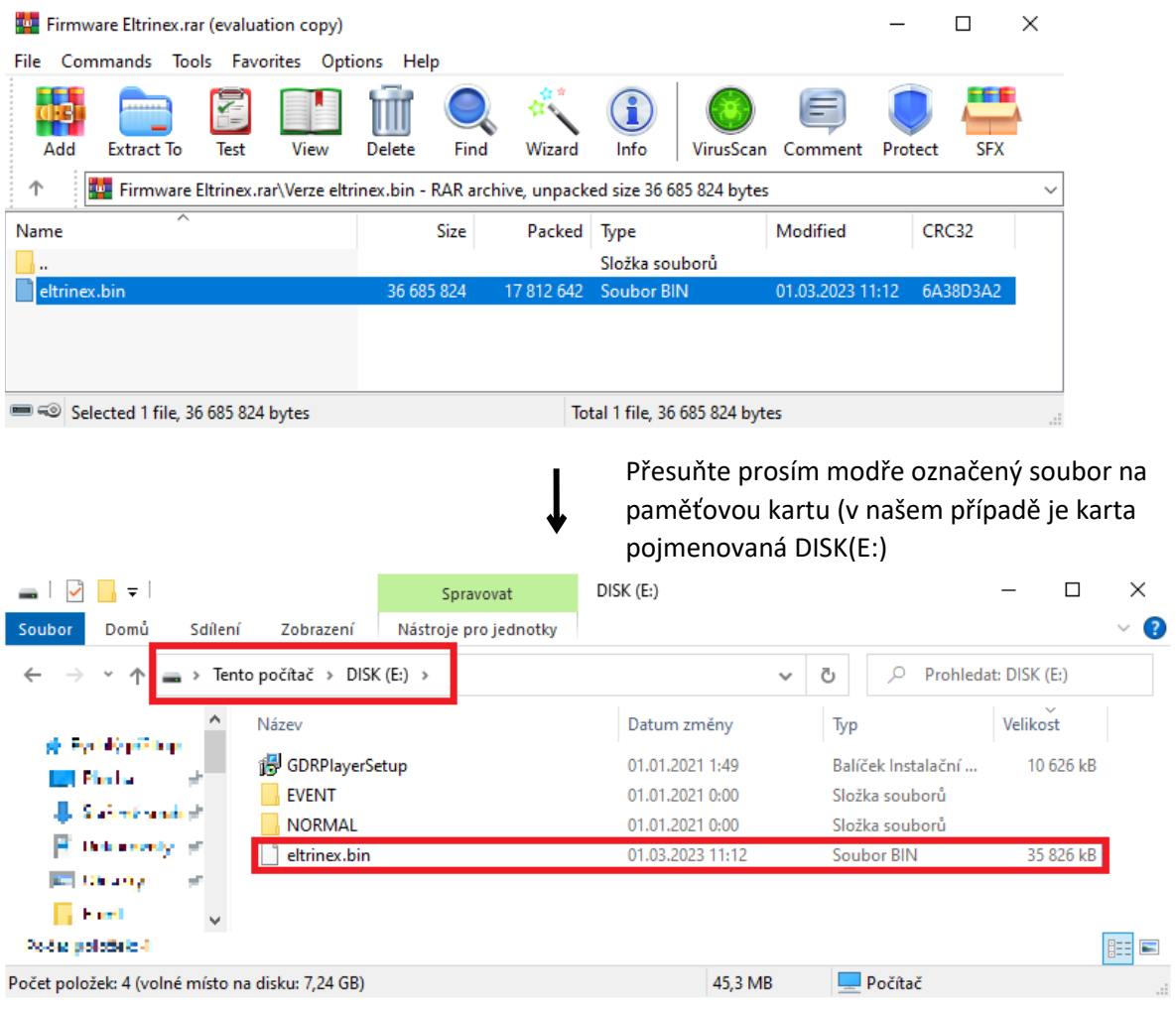

5) kameru odpojte od PC s využitím funkce Bezpečně odebrat hardware v pravém dolním rohu lišty na obrazovce počítače,

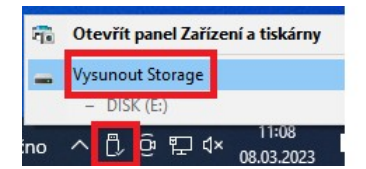

6) kameru zapněte. Pokud si nejste jisti kapacitou baterie, nebo chcete-li předejít chybě způsobené výpadkem energie, je doporučeno provést upgrade pomocí:

- libovolného USB adaptéru (například od mobilního telefonu) a USB kabelu od této autokamery

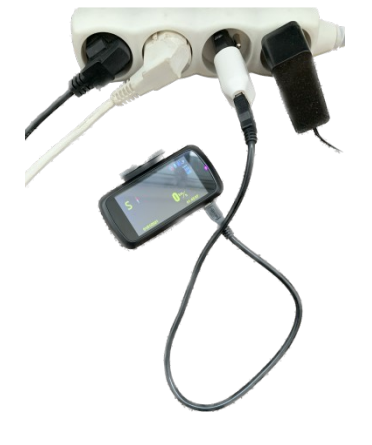

- nebo na USB kabel připojený k PC připojte přísavku z vozidla a do přísavky následně autokameru,

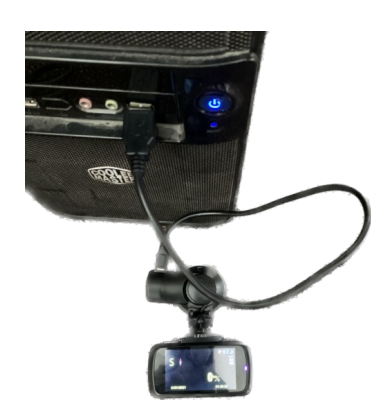

7) na dotaz na displeji kamery, zda provést upgrade firmware, zvolte pomocí jakékoliv šipky "ano" a potvrďte stiskem tlačítka OK,

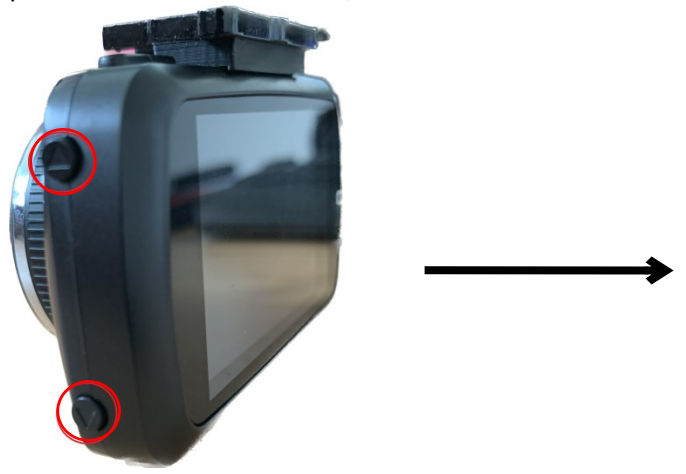

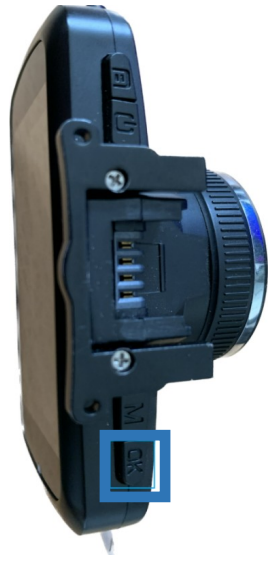

8) proběhne upgrade a kamera se vypne.

Pokud autokamera obsahuje HDMI konektor, je nutno kameru po minutě po aktualizaci ručně zapnout. Pokud kamera tento konektor nemá, zapne se po krátké době sama.

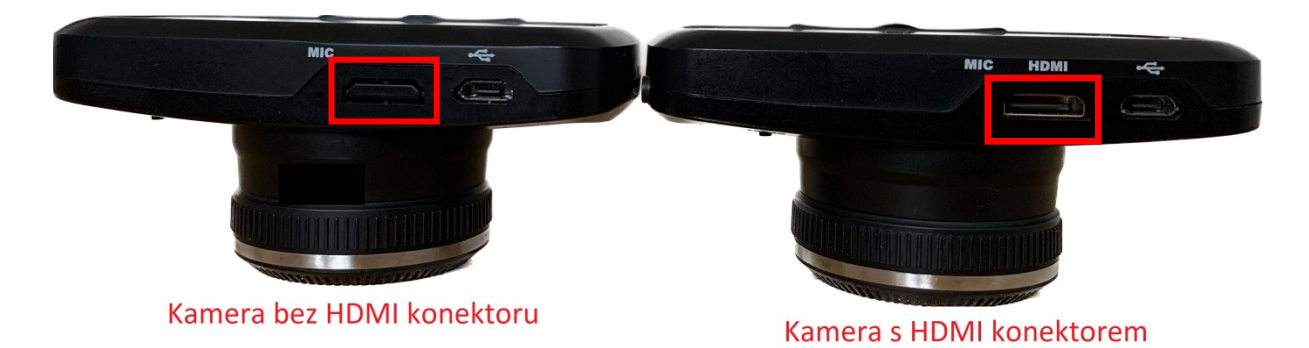

9) kameru znovu zapněte a na dotaz, zda provést upgrade firmware, tentokrát zvolte "ne" a znovu potvrďte tlačítkem OK,

10) nyní proveďte naformátování paměťové karty (všechny záznamy budou smazány).